# Belonging Never Felt Better®

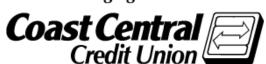

## Coast Central Online Enrollment Guide

(Personal Memberships age 18+) **Updated March 2024** 

Using Coast Central Online & Mobile Banking to access your financial information is a convenient way to have control of your accounts. If you are new to the credit union and would like to enroll in this service, a New Accounts Representative would be happy to assist you at the time of opening your account, or you may choose to follow the instructions yourself when convenient.

If you are already a member and would like to enroll in Online or Mobile Banking, please follow the steps below. You'll need to provide some basic personal information to complete the enrollment form and log in for the first time.

## **Existing or New CCCU Members – Current Steps to Enroll:**

- 1. Search "Coast Central Mobile Banking" in your app store and download the app. Or visit coastccu.org and click **Enroll Here**.
- 2. Select Personal, then enter your Social Security Number and Member Number.
- 3. Click Continue.
- 4. Verify your email address shown.
- 5. Choose a username and password, **following the requirements on the screen**.
- 6. Click Continue.
- 7. Review your information, read the Terms & Conditions, and click on the acknowledgment box.
- 8. Click Confirm and Enroll.
- 9. Click Return to Login. Next you'll use your username and password to log into and begin using the new system!

## Initial Commonly Used Functions: How do I...

#### **Establish Face ID?**

- 1. From the Menu, click the Settings (gear) icon in the upper left of the Menu.
- 2. Toggle Face ID authentication. Select OK to accept the Security message, and then authenticate via Face ID to fully enable the feature.
- 3.E ach time you log in, click on the biometric button to prompt Face ID to authenticate.

#### See Detail on Transactions?

- 1. From the Accounts screen, click on the account you'd like to view.
- 2. Under Transactions, click on any specific transaction for which you'd like more detail.
- 3. To add a note, click on the pencil to enter information, then checkmark to save.
- 4. To add a receipt or other image, click "Add image to transaction," then either take a photo or choose from your photo library.

## **Securely Sign-Off?**

- 1. From the Menu, click the Settings (gear) icon in the upper left of the Menu.
- 2. Select Sign-off and then confirm.

More available on our Quick Reference Guide and at coastccu.org/digital-upgrade Experts available! Member Support team: (707) 445-8801 & Live Chat at coastccu.org

Mon – Fri: 8 am – 6 pm, Sat: 10 am – 3 pm

## **E-Statement Enrollment Guide**

E-Statements are a fast, easy, and secure way to get your monthly statements in a timely manner. You'll be notified through your email/mobile device that your statement is available. You can access it through Online or Mobile Banking:

- From the Menu, click "E-Statements & Notices".
- Select the account that you want to opt into E-Statements.
- Click on E-Statements, then Settings.
- Complete Delivery Preferences (Email or SMS Text), and Save Changes.
- You are now set-up to use E-Statements!

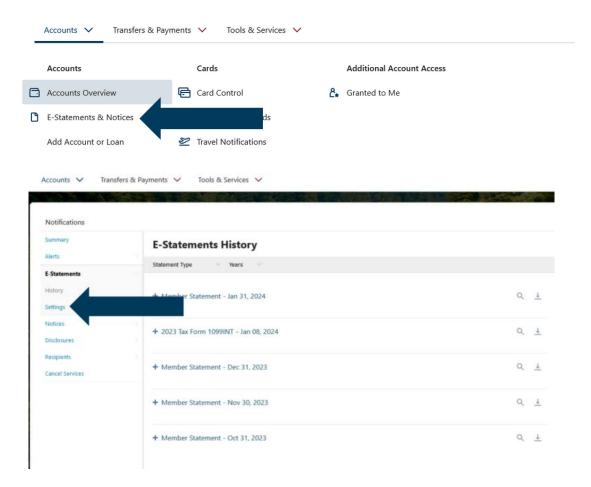

Upon activating your email or phone number, you are now enrolled in E-Statements, E-Alerts, and E-Notices. To manage your Email addresses and Cell Phone numbers go to "Recipients" on the main menu. Please call us at (707) 445-8801 for assistance.